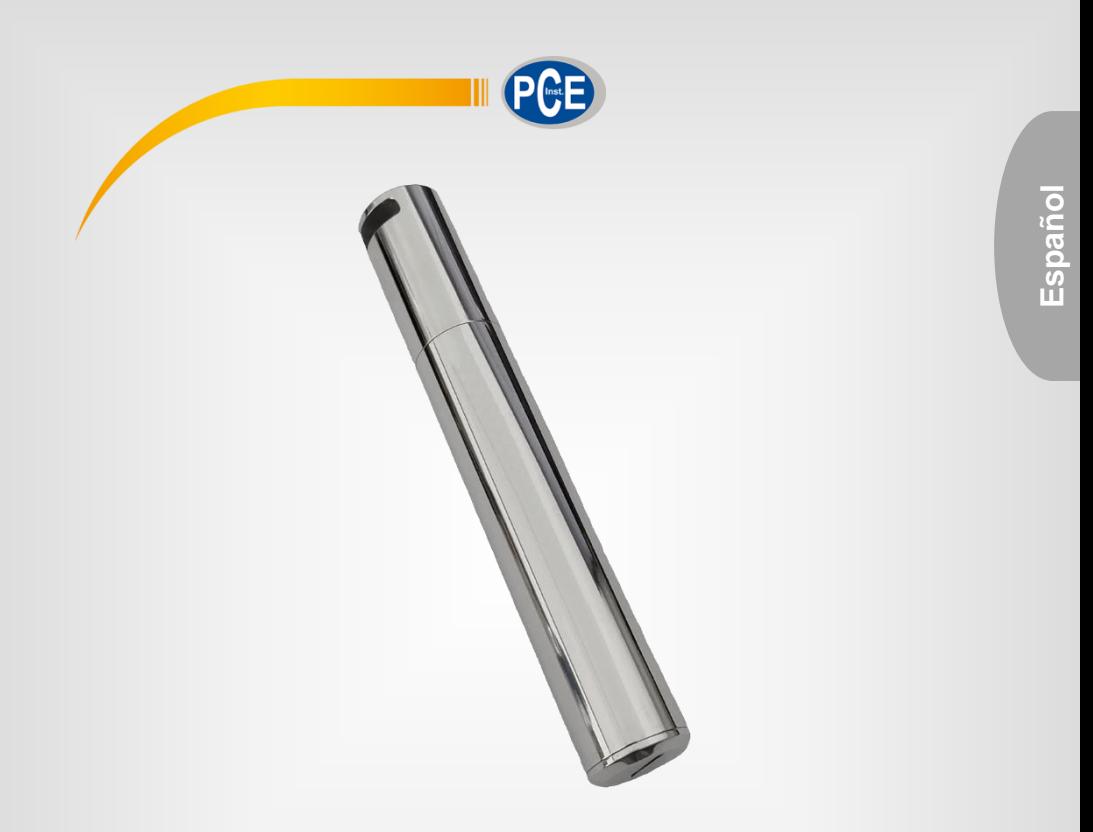

# Manual de instrucciones

# Registrador de datos PCE-HTD 125

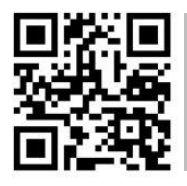

**Manual de usuario disponible en varios idiomas (français, italiano, español, português, nederlands, türk, polski, русский,** 中文**). Los encontrará en nuestra página web: www.pce-instruments.com**

> Última modificación: 19 Febrero 2021 v1.1

> > © PCE Instruments

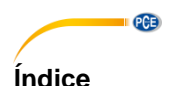

### $\overline{\mathbf{1}}$  $\overline{2}$  $\overline{\mathbf{3}}$  $\boldsymbol{\Lambda}$ 5 6  $\overline{z}$  $\mathbf{R}$  $\mathbf{Q}$  $10$  $11$  $12$ 13  $14$ 15

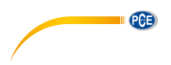

# <span id="page-2-0"></span>**1 Información de seguridad**

Lea detenidamente y por completo este manual de instrucciones antes de utilizar el dispositivo por primera vez. El dispositivo sólo debe ser utilizado por personal cualificado. Los daños causados por no cumplir con las advertencias de las instrucciones de uso no están sujetos a ninguna responsabilidad.

- Este dispositivo debe utilizarse sólo en la forma descrita en el presente manual de instrucciones. En caso de que se utilice para otros fines, pueden producirse situaciones peligrosas.
- Utilice el dispositivo sólo si las condiciones ambientales (temperatura, humedad, etc.) están dentro de los valores límite indicados en las especificaciones. No exponga el dispositivo a temperaturas extremas, luz solar directa, humedad ambiental extrema o zonas mojadas
- No utilice el dispositivo en ambientes oxidantes o corrosivos.
- No exponga el dispositivo a golpes o vibraciones fuertes.
- La carcasa del dispositivo sólo puede ser abierta personal cualificado de PCE Instruments.
- Nunca utilice el dispositivo con las manos húmedas o mojadas.
- No se deben realizar modificaciones técnicas en el dispositivo.
- El anillo de goma interior del dispositivo es una parte muy importante contra el agua y el polvo y no debe quitarse bajo ninguna circunstancia.
- El polvo y los líquidos alrededor del anillo de goma debe comprobarse y eliminarse antes de su uso. De lo contrario, la clase de protección del instrumento se reducirá.
- El dispositivo sólo debe ser limpiado con un paño húmedo. No utilice productos de limpieza abrasivos o a base de disolventes.
- El dispositivo sólo debe ser utilizado con los accesorios o recambios equivalentes ofrecidos por PCE Instruments.
- Antes de cada uso, compruebe que la carcasa del dispositivo no presente daños visibles. Si hay algún daño visible, el dispositivo no debe ser utilizado.
- El dispositivo no debe de utilizarse en atmósferas explosivas.
- El rango de medición indicado en las especificaciones no debe de excederse bajo ninguna circunstancia.
- No intente cargar ni dañar la pila.
- Mantenga la pila alejada del fuego.
- Mantenga la pila fuera del alcance de los niños.
- El incumplimiento de las instrucciones de seguridad puede causar daños en el dispositivo y lesiones al usuario.

No nos hacemos responsables de los errores de imprenta y de los contenidos de este manual.

Nos remitimos expresamente a nuestras condiciones generales de garantía, que se encuentran en nuestras Condiciones Generales.

Si tiene alguna pregunta, póngase en contacto con PCE Ibérica S.L. Los datos de contacto se encuentran al final de este manual.

# **QCB**

# <span id="page-3-0"></span>**2 Requisitos del sistema**

Necesita un PC con Windows XP/Vista/7/8/10 (32 o 64 bits) con puerto USB y unidad de CD-ROM, el CD con el software Data Logger DGraph y el controlador.

## <span id="page-3-1"></span>**3 Insercción de la pila**

El dispositivo utiliza una pila de 3,6 V 2/3 AA.

Por favor, consulte la siguiente guía de imágenes para la instalación de la pila:

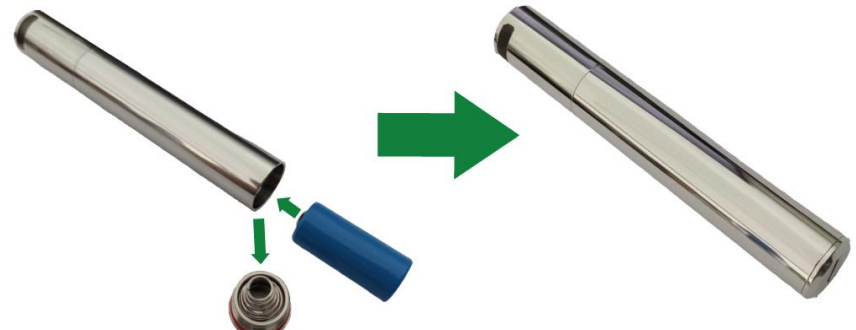

**Debe de tener en cuenta la polaridad.**

# <span id="page-3-2"></span>**4 Instalación de los drivers y del software**

Siga estos pasos para instalar los drivers y el software:

- 1. Inserte el CD en la unidad de CD-ROM de su PC.
- 2. Haga doble clic en el archivo "USBXpressInstaller.exe", que se encuentra en el directorio "CD -> Driver", para iniciar la instalación.

Ahora verá "Silicon Laboratories USBXpress Device Driver Installer".

Haga clic en "Install", para continuar con la instalación, hasta que se muestre "Success". 3. Haga clic en el archivo "setup.exe" en el directorio de archivos "Software" y siga las

instrucciones hasta completar la instalación.

## **Nota**:

Dependiendo de su sistema, es posible que tenga que iniciar sesión como "Administrator" para instalar el software y los drivers. Si utiliza un antivirus o sistema de protección en su ordenador, asegúrese de que estos permiten la instalación y la escritura cuando vaya a instalar el software y los drivers.

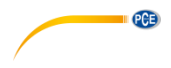

# <span id="page-4-0"></span>**5 Configuración / Inicio del dispositivo**

Siga los siguientes pasos para configurar e iniciar el registrador de datos:

- 1. Compruebe que la batería del dispositivo está correctamente instalada y que el dispositivo este correctamente conectado al puerto USB del PC.
- 2. Haga doble clic en "Data Logger Graph software".
- 3. Haga clic en el botón de inicio "Start", situado en la parte superior izquierda del programa. Se abre el cuadro de diálogo "Data Logger Device". Seleccione el dispositivo que desee configurar, (o deje la configuración por defecto). Aquí puede comprobar el nº de serie, la versión del firmware, el estado, etc del dispositivo seleccionado. Si no se muestra en la pantalla ninguna información, compruebe la conexión / el driver.
- 4. Haga clic en el opción "Setup", para abrir el cuadro de diálogo "Data Logger Setup". En la página "General", puede introducir el nombre del registrador, la frecuencia de muestreo y la contraseña. En "Channel Settings" puede configurar el límite superior/inferior, activar/desactivar la alarma y configurar la retención y, activar/desactivar la retención de la alarma. Tenga en cuenta que debe activar la función de alarma del canal correspondiente, para que este registrador de datos active una alarma acústica y óptica. En " Start and Stop Method" puede seleccionar cómo iniciar y detener la grabación, según sus necesidades. También todos los ajustes se pueden restablecer a sus valores predeterminados de fábrica. Complete el proceso haciendo clic en el botón "Finished" o cancele el proceso con "Cancel".
- 5. Una vez completada la configuración, desconecte la conexión. Después de poner la tapa, coloque el dispositivo en el entorno deseado. El dispositivo comenzara a grabar según su configuración.

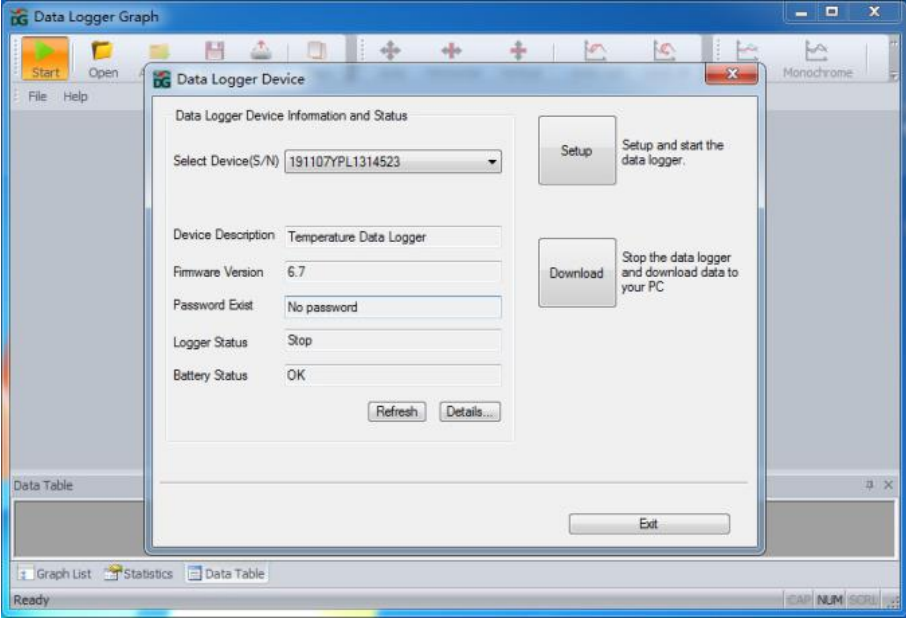

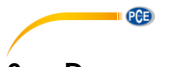

# <span id="page-5-0"></span>**6 Descarga de datos**

- Siga los siguientes pasos para configurar e iniciar el registrador de datos:
- 1. Compruebe que la batería del dispositivo está correctamente instalada y que el dispositivo este correctamente conectado al puerto USB del PC.
- 2. En cuadro de dialogo "Data Logger Device", haga clic en "Download". Aquí siga las instruccio nes en la pantalla para descargar y guardar los datos en el PC. Tenga en cuenta que debe introducir la contraseña correcta para llevar a cabo este paso si está activada la solicitud de contraseña (configuración de fábrica = solicitud de contraseña desactivada)
- 3. Una vez finalizada la descarga, se mostrará el cuadro de diálogo "Downloading Finished". Haga clic en "Open", para ver los datos descargados de forma gráfica.

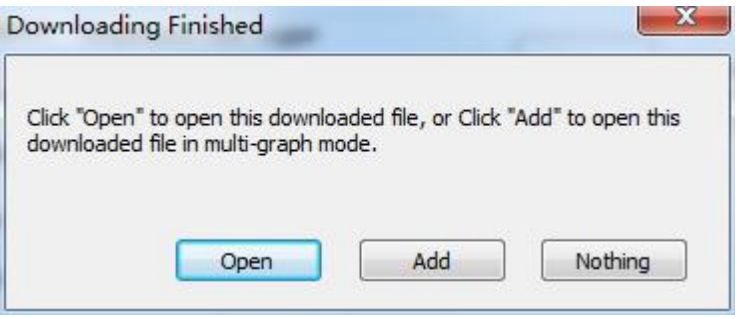

# <span id="page-5-1"></span>**7 Gráfico**

- 1. A través del menú "File->Open" puede abrir un archivo de registro de datos (\*.dlg, \*.mdlg). A continuación se mostrará el gráfico.
- 2. *Aumentar*: Haga clic y arrastre un recuadro alrededor de cualquier área gráfica para ampliar. *Reducir*: Haga clic en "Undo Last" o "Undo All", en la barra de herramientas, para reducir el Tamaño de la última área gráfica o del original.
- 3. Girar: Mantenga pulsado el botón central del ratón en cualquier parte del gráfico y mueva el ratón para mover la zona del gráfico
- 4. Método de desplazamiento y Zoom. *Auto*: Zoom y desplazamientos en cualquier dirección. *Horizontal*: Zoom y desplazamiento solamente en horizontal. *Vertical*: Zoom y desplazamiento solamente en vertical. *Manual*: Establezca la hora de inicio y fin para el eje horizontal y establezca la escala para el eje vertical.
- 5. Marcar puntos de datos: Haga clic con el botón derecho en el área del gráfico mostrar el siguiente menú emergente. Haga clic en "Mark Data Points", para mostrar los marcadores en todas las posiciones de medición.
- 6. Configuración de gráficos: Haga clic con el botón derecho del ratón en el área del gráfico para que aparezca el siguiente menú emergente y haga clic en "Graph Settings", para que aparezca un cuadro de diálogo. Puede establecer el color, la fuente, el tamaño de la línea y la unidad del gráfico.

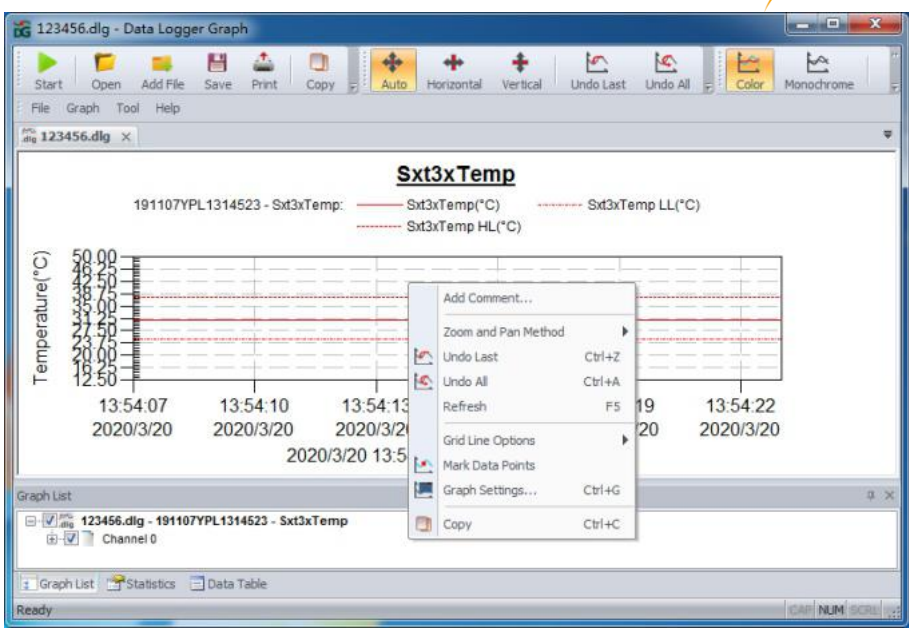

 $PCE$ 

# <span id="page-6-0"></span>**8 Archivo de exportación**

- 1. Haga clic en "file -> save as", para guardar el archivo abierto actualmente o el área de Visualización de la curva actual. Formatos de archivos posibles: txt-, csv-, xls-, jpg-, bmp- y otros formatos.
- 2. Si desea guardar el área de visualización actual, debe seleccionar el área de visualización con el ratón y seleccionar "for window" como opción de guardado.

# <span id="page-6-1"></span>**9 Imprimir**

- 1. Para imprimir el gráfico, las estadísticas y la tabla de datos, haga clic en el icono de la impre sora en la barra de herramientas o seleccione "Print" en el menú desplegable "File".
- 2. También puede hacer clic en "File->Print and Export Options" y seleccionar el contenido a imprimir en el siguiente diálogo.

# <span id="page-6-2"></span>**10 Indicador LED**

- 1. Cuando la configuración ha finalizado, el indicador LED parpadeará. Durante la grabación, el LED parpadeará una vez cada 5 segundos. Cuando no está grabando, el LED parpadeará dos veces cada 5 segundos.
- 2. El tiempo de parpadeo es de 3 minutos. Si la temperatura supera el rango de -20…60 ºC en 3 minutos, el registrador seguirá funcionando normalmente, pero el indicador LED se apagará inmediatamente.

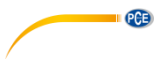

# <span id="page-7-0"></span>**11 Especificaciones técnicas**

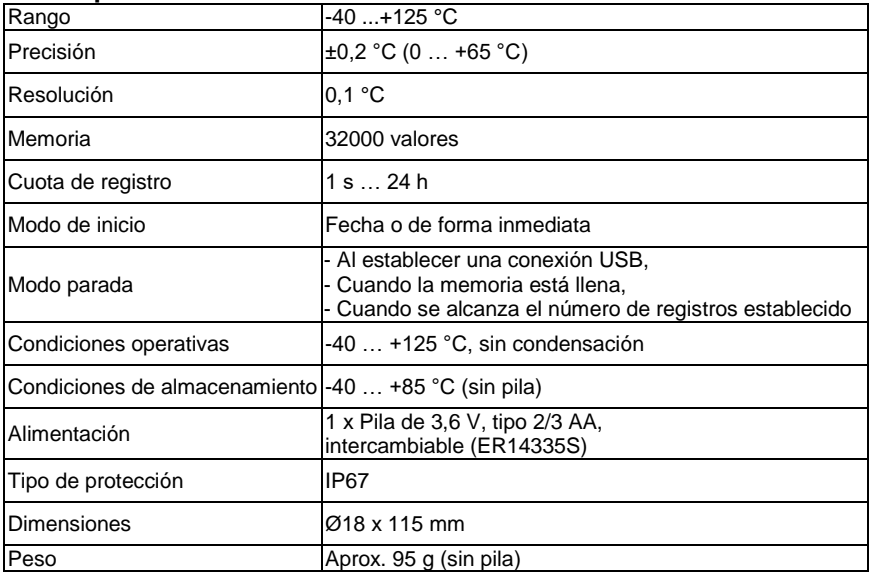

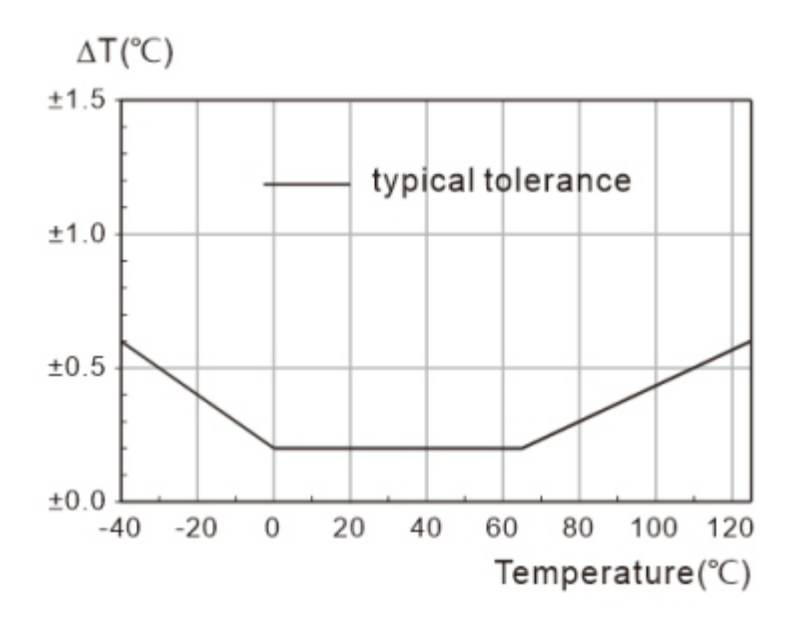

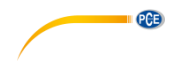

# <span id="page-8-0"></span>**12 Contenido del envío**

- 1 x Registrador de temperatura PCE-HTD 125
- 1 x Pila de 3,6 V, tipo 2/3 AA
- 1 x Software-CD
- 1 x Manual de instrucciones

## <span id="page-8-1"></span>**13 Notas**

- Al consultar los datos registrados o realizar configuraciones, asegúrese de que la tensión de la batería es suficiente.
- Asegúrate de que la batería está completamente cargada antes de empezar a registrar.
- Apriete la tapa de la batería y la tapa del USB antes de usarlos para evitar que entren líquidos y polvo.
- Después de utilizar o almacenar el registrador de datos en un entorno frío, debe volver a la temperatura normal antes de abrir la tapa para no para no dañar su función.
- Las baterías con poca carga o dañadas deben ser retiradas y recicladas o eliminadas de acuerdo con la normativa local.

## **Recomendación**:

Para obtener más información sobre el software, utilice el menú de ayuda de la interfaz del software u otros documentos del CD.

### © PCE Instruments 7

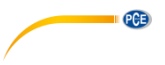

# <span id="page-9-0"></span>**14 Garantía**

Nuestras condiciones de garantía se explican en nuestras Condiciones generales, que puede encontrar aquí[: https://www.pce-instruments.com/espanol/impreso.](https://www.pce-instruments.com/espanol/impreso)

# <span id="page-9-1"></span>**15 Reciclaje**

Por sus contenidos tóxicos, las baterías no deben tirarse a la basura doméstica. Se tienen que llevar a sitios aptos para su reciclaje.

Para poder cumplir con la RII AEE (devolución y eliminación de residuos de aparatos eléctricos y electrónicos) retiramos todos nuestros aparatos. Estos serán reciclados por nosotros o serán eliminados según ley por una empresa de reciclaje. Puede enviarlo a:

PCE Ibérica SL C/ Mayor 53, Bajo 02500 Tobarra (Albacete) España

Para poder cumplir con la RII AEE (recogida y eliminación de residuos de aparatos eléctricos y electrónicos) retiramos todos nuestros dispositivos. Estos serán reciclados por nosotros o serán eliminados según ley por una empresa de reciclaje.

RII AEE – Nº 001932 Número REI-RPA: 855 – RD. 106/2008

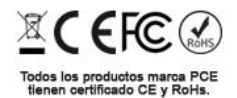

# **Información de contacto PCE Instruments**

### **Alemania Francia España**

PCE Deutschland GmbH **PCE Instruments France EURL** PCE Ibérica S.L.<br>
Im Langel 4 23. rue de Strasbourg Calle Mayor. 53 Im Langel 4 23, rue de Strasbourg<br>
D-59872 Meschede<br>
G7250 Soultz-Sous-Fo D-59872 Meschede 67250 Soultz-Sous-Forets 02500 Tobarra (Albacete) Deutschland France España Tel.: +49 (0) 2903 976 99 0 Tel: +33 (0) 972 3537 17 Tel.: +34 967 543 548<br>Fax: +49 (0) 2903 976 99 29 Fax: +33 (0) 972 3537 18 Fax: +34 967 543 542 Fax: +49 (0) 2903 976 99 29 info@pce-instruments.com info@pce-france.fr info@pce-iberica.es

## **Reino Unido Italia Turquía**

Unit 11 Southpoint Business Park Via Pesciatina 878 / B-Interno 6 Halkalı Merkez Mah. Ensign Way, Southampton Hampshire Capannori (Lucca) 34303 Küçükçekmece - İstanbul United Kingdom, SO31 4RF 1992 11 | Italia 1993 114 | Türkiye Tel: +44 (0) 2380 98703 0 Tel: +44 (0) 2380 98703 0 Tel: +39 0583 975 114 Tel: 0212 471 11 47 Fax: +44 (0) 2380 98703 9 Fax: +39 0583 974 824 Faks: 0212 705 53 93 info@pce-instruments.co.uk info@pce-italia.it info@pce-cihazlari.com.tr www.pce-instruments.com/english www.pce-instruments.com/italiano www.pce-instruments.com/turkish

## **Países Bajos China China Hong Kong**

## **Estados Unidos**

PCE Americas Inc. 1201 Jupiter Park Drive, Suite 8 Jupiter / Palm Beach 33458 FL USA Tel: +1 (561) 320-9162 Fax: +1 (561) 320-9176 info@pce-americas.com www.pce-instruments.com/us

PCE Instruments UK Ltd PCE Italia s.r.l. PCE Italia s.r.l. PCE Teknik Cihazları Ltd.Şti.<br>
Unit 11 Southnoint Business Park Via Pesciatina 878 / B-Interno 6 Halkalı Merkez Mah

PCE Brookhuis B.V. PCE (Beijing) Technology Co., Limited PCE Instruments HK Ltd.<br>
Institutenwed 15 1519 Room. 6 Building Unit J. 21/F.. COS Centre 1519 Room, 6 Building 7521 PH Enschede Zhong Ang Times Plaza 56 Tsun Yip Street Nederland No. 9 Mentougou Road, Tou Gou District Kwun Tong Telefoon: +31 (0)53 737 01 92 102300 Beijing, China Kowloon, Hong Kong info@pcebenelux.nl Tel: +86 (10) 8893 9660 Tel: +852-301-84912 www.pce-instruments.com/dutch info@pce-instruments.cn jyi@pce-instruments.com www.pce-instruments.cn www.pce-instruments.cn

www.pce-instruments.com/deutsch www.pce-instruments.com/french www.pce-instruments.com/espanol

PCE